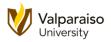

## Let's Get Started!

This handout will walk you through the steps to create your first program on the Texas Instruments MSP430FR6989 Microcontroller Launchpad.

Note, we go through a lot of details in these lab manuals, and at times, some students have thought we included too many steps. However, it is our intent to err on the side of caution and provide as much support for our students as possible. Thanks for understanding.

1. Open the Launchpad development kit box and the plastic bag that contains the Launchpad board.

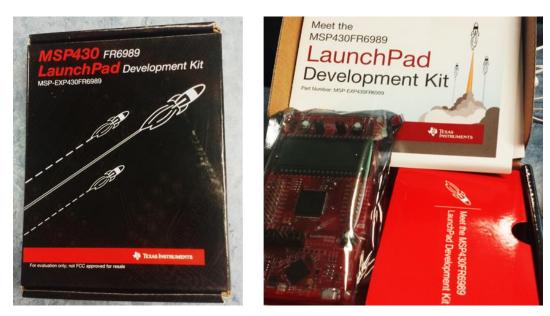

2. Connect the Launchpad development board to the PC with the enclosed USB cable.

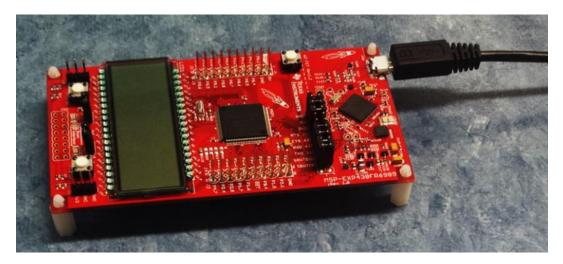

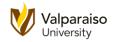

3. The board is divided into two parts. The top part (the side with the USB connector) is responsible for communicating with the PC make getting your program onto our MSP430FR6989 microcontroller.

The bottom part contains the MSP430FR6989 that we will be using in this class. In addition, the bottom part has the LCD screen, push-buttons, and a number of metal pins that can be used to connect the microcontroller to the outside world. Each of these will be discussed in more detail later in the course.

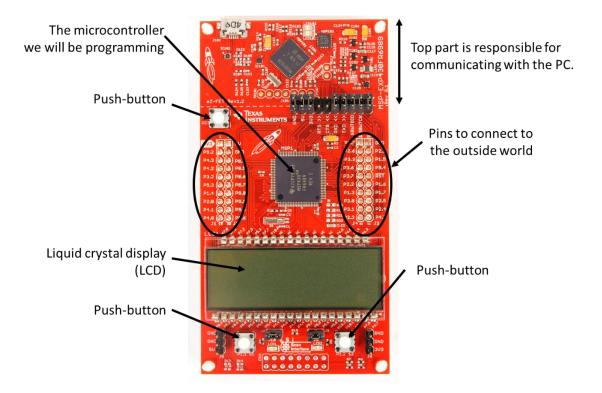

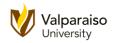

4. The power LED (LED102) should be on after you connect the board to the PC. The bottom twothirds are for the microcontroller, two push-buttons, a couple LEDs, and holes for connecting your board to the rest of the world. Note, there might be slight differences in the printing on the board. As the board goes through revisions, the printing is occasionally changed.

Note, the font type for **LED102**. Periodically, you will see words and phrases using a similar format throughout our documentation. This will be your sign that this is either an important reference from the Texas Instruments documentation or hardware / software tools.

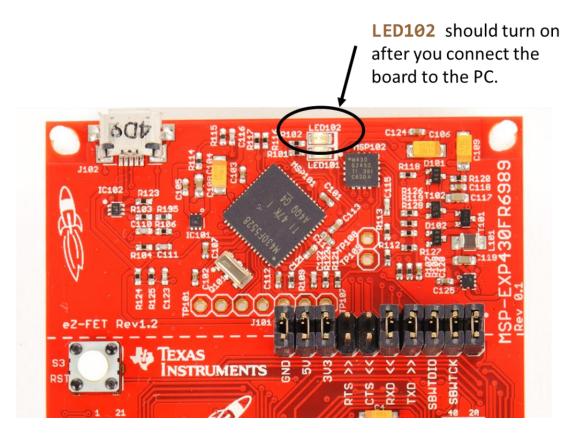

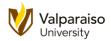

5. If you have not done so already, follow this <u>link</u> to download the **Code Composer Studio** (**CCS**) program.

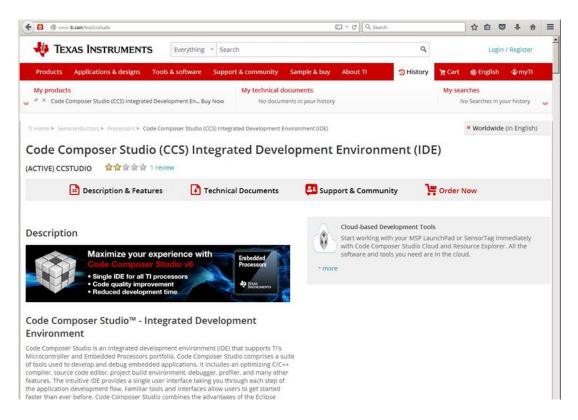

## http://www.ti.com/tool/ccstudio

6. Scroll down the page a little and you will see a link to download **CCS**. We will be using the Windows version of the program. Go ahead and click the **Windows** button.

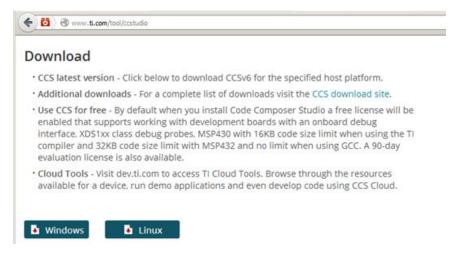

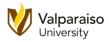

7. At this time, you will need to either create your Texas Instruments account or, if you have an account, enter your **email address** and **myTI** password.

| Texas Instruments            | Everything * Search               |                                                                 | 2       |           |      |
|------------------------------|-----------------------------------|-----------------------------------------------------------------|---------|-----------|------|
| lucts Applications & designs | Tools & software Support & commun | nity Sample & buy About TI                                      | ोन Cart | 🔮 English | ¢ my |
| TI Account                   |                                   |                                                                 |         |           |      |
| Existing myTl user?          | New user?<br>Register for free:   |                                                                 |         |           |      |
| Your email address           | Country or region                 | 💸 my T                                                          |         |           |      |
| Your myTI password           | Select one                        | <ul> <li>Buy ICs, tools &amp;<br/>software</li> </ul>           |         |           |      |
| Remember me 🚯                | Zip or postal code                | Request samples                                                 |         |           |      |
| Login                        | Company                           | <ul> <li>Get support on E2E</li> </ul>                          |         |           |      |
| Forgot your password?        | First name                        | <ul> <li>Simulate designs<br/>in WEBENCH<sup>®</sup></li> </ul> |         |           |      |
|                              | Last name                         | <ul> <li>Set alerts for<br/>products &amp; software</li> </ul>  |         |           |      |
|                              | Your email address                | <ul> <li>Personalize your<br/>web experience</li> </ul>         |         |           |      |
|                              | Confirm email address             |                                                                 |         |           |      |
|                              | Create a password                 |                                                                 |         |           |      |
|                              | Confirm password                  |                                                                 |         |           |      |

8. After logging in, you will need to complete the U.S. Government export approval form. Enter your information, and click **Submit** at the bottom of the form.

| 🐺 Texas Instruments                                                                                                    | Everything * Search                                                                 |                                               |                           | م         | Hello, Mar | k   Logout                                                                                                    |
|----------------------------------------------------------------------------------------------------|-------------------------------------------------------------------------------------|-----------------------------------------------|---------------------------|-----------|------------|----------------------------------------------------------------------------------------------------|
| Products         Applications & designs         Tools a           My products         * × Code Composer Studio (CCS) Integrated Develo         Filme                                                                                                    |                                                                                     | nical documents<br>o documents in your histor |                           | 3 History | 'ႃၛ Cart   | The second second secon |
| l Request                                                                                                    | U.S. Governmen                                                                      | t export approv                               | val:                      |           |            |                                                                                                    |
| <ul> <li>If you are approved, a DOWNLOAD BUTTON<br/>will appear.</li> <li>If you are not immediately approved, a<br/>message will appear after this form:<br/>Software may be delayed 1-2+ business<br/>days.</li> <li>This file requires U.S. Government export<br/>approval before download.</li> <li>To AVOID delays, please provide complete<br/>information and do NOT use abbreviations</li> <li>We apologize for any inconvenience.</li> </ul> | First name:<br>Last name:<br>Your email address:<br>Your full<br>company/university | United States                                 | du<br>reviate. Full legal |           |            |                                                                                                    |

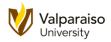

9. After a few moments, you will be taken to the download page. Click **Download** to start the process.

| Verything                                                                | * Search                             |                              | Q                |         | Hello, Mark                 | Logout        |   |
|--------------------------------------------------------------------------|--------------------------------------|------------------------------|------------------|---------|-----------------------------|---------------|---|
| Products Applications & designs Tools & software                         | Support & community                  | Sample & buy Abo             | out TI 3 History | ोस Cart | 🧐 English                   | <b>∲myT</b> I |   |
| My products                                                              | My technical docu<br>Now No document | iments<br>ts in your history |                  | My sea  | arches<br>No Searches in yo | our history   | * |
| TI Home                                                                  |                                      |                              |                  |         |                             |               |   |
| TI Request                                                               |                                      |                              |                  |         |                             |               |   |
| You have been approved to receive this f<br>Click "Download" to proceed. | file.                                |                              |                  |         |                             |               |   |
| In a few moments, you will also receive an email with the link to t      | this file.                           |                              |                  |         |                             |               |   |
| Download<br>Having trouble downloading? Try www.ti.com/software-help     |                                      |                              |                  |         |                             |               |   |
| Thank you,<br>Texas Instruments                                          |                                      |                              |                  |         |                             |               |   |

10. When complete, you will have a 7.3MB file entitled **ccs\_setup\_win32.exe**. Go ahead and open the file.

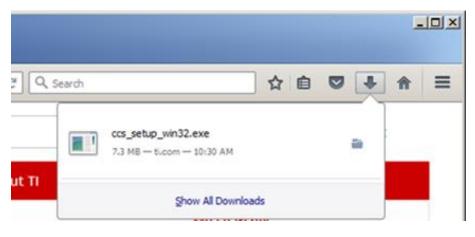

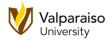

11. Next, you will need to accept the terms of the license agreement and click **Next**.

| 😚 Code Composer Studio v6 Setup                                                                                                    |
|----------------------------------------------------------------------------------------------------|
| License Agreement Please read the following license agreement carefully.                                                                                                    |
| Code Composer Studio 6.1 Software License Agreement                                                                                                    |
| IMPORTANT – PLEASE READ THE FOLLOWING LICENSE AGREEMENT CAREFULLY. THIS IS A LEGALLY BINDING<br>AGREEMENT. AFTER YOU READ THIS LICENSE AGREEMENT, YOU WILL BE ASKED WHETHER YOU ACCEPT AND<br>AGREE TO THE TERMS OF THIS LICENSE AGREEMENT. DO NOT CLICK "I ACCEPT" UNLESS: (1) YOU ARE<br>AUTHORIZED TO ACCEPT AND AGREE TO THE TERMS OF THIS LICENSE AGREEMENT ON BEHALF OF YOURSELF<br>AND YOUR COMPANY; AND (2) YOU INTEND TO ENTER INTO AND TO BE BOUND BY THE TERMS OF THIS LEGALLY<br>BINDING AGREEMENT ON BEHALF OF YOURSELF AND YOUR COMPANY.                                                                                                    |
| Important – Read carefully: This Code Composer Studio 6.1 Software License Agreement ("Agreement") is a legal<br>agreement between you (either an individual or entity) and Texas Instruments Incorporated ("TI"). The "Licensed<br>Materials" subject to this Agreement include the software programs (in whole or in part) that accompany this<br>Agreement and any "on-line" or electronic documentation (in whole or in part) associated with these software<br>programs. By installing, copying or otherwise using the Licensed Materials you agree to abide by the provisions set<br>forth herein. This Agreement is displayed for you to read prior to using the Licensed Materials. If you choose not to<br>accept or agree with these provisions, do not download or install the Licensed Materials. |
| Note Regarding Access to Open Source Software: The Licensed Materials are bundled with open source software.<br>By accepting this Agreement, you will gain access to software licensed under open source licenses, in which case                                                                                                    |
| • I accept the terms of the license agreement.                                                                                                    |
| C I do not accept the terms of the license agreement.  Print  Texas Instruments                                                                                                    |
| < Back Next > Finish Cancel                                                                                                    |

12. You will be asked to specify the location for installation. **Browse** to your preferred location or accept the default and click **Next**.

| 💱 Code Composer Studio v6 Setup                                             |              |         |        | ×      |
|-----------------------------------------------------------------------------|--------------|---------|--------|--------|
| Choose Installation Location<br>Where should Code Composer Studio v6 be ins | talled?      |         |        |        |
| To change the main installation folder clic                                 | k the Browse | button. |        |        |
| CCS Install Folder                                                          |              |         |        |        |
| c:\ti                                                                       |              |         |        | Browse |
| -                                                                           |              |         |        |        |
|                                                                             |              |         |        |        |
|                                                                             |              |         |        |        |
|                                                                             |              |         |        |        |
|                                                                             |              |         |        |        |
|                                                                             |              |         |        |        |
|                                                                             |              |         |        |        |
|                                                                             |              |         |        |        |
| Texas Instruments                                                           |              |         |        |        |
| ar service at rese of the 136                                               | < Back       | Next >  | Finish | Cancel |
|                                                                             |              |         |        |        |

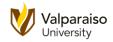

13. You will then be asked to select which microcontrollers and microprocessors you would like to use with CCS. For now, just select the MSP Ultra Lower Power MCUs as shown below and click Next.

| 💱 Code Composer Studio v6 Setup                                                                                                    | ×                                                                  |
|----------------------------------------------------------------------------------------------------|--------------------------------------------------------------------|
| Processor Support<br>Select Product Families to be installed.                                                                                                    |                                                                    |
| Image: State of the state of the state | Description<br>Processor Architectures included:<br>MSP430, MSP432 |
| C Select All                                                                                                    | Install Size: 977.84 MB.<br>Download Size: 325.95 MB.              |
| Texas Instruments                                                                                                    | <back next=""> Finish Cancel</back>                                |

14. The next window asks you to **Select Debug Probes**. Select the options shown below and click **Next**.

| 🞲 Code Composer Studio v6 Setup                                             | ×                                       |
|-----------------------------------------------------------------------------|-----------------------------------------|
| Select Debug Probes Select the debug probes you want installed and deselect | the debug probes you want to leave out. |
|                                                                             | Description                             |
| ☑ TI XDS Debug Probe Support                                                | Description                             |
| Blackhawk Debug Probes                                                      |                                         |
| Spectrum Digital Debug Probes and Boards                                    |                                         |
| MSP430 USB FET                                                              |                                         |
| MSP432 USB FET                                                              |                                         |
|                                                                             |                                         |
|                                                                             |                                         |
|                                                                             |                                         |
|                                                                             |                                         |
|                                                                             |                                         |
|                                                                             |                                         |
|                                                                             |                                         |
|                                                                             |                                         |
|                                                                             |                                         |
| _                                                                           |                                         |
| C Select All                                                                | Install Size: 1236.22 MB.               |
|                                                                             | Download Size: 412.07 MB.               |
| Texas Instruments                                                           |                                         |
| < B:                                                                        | ack Next > Finish Cancel                |
| < b.                                                                        |                                         |

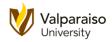

15. Ok, we are almost done. The last window asks if you want to install any Texas Instrument apps for **CCS**. Do not select any of these options and click **Finish** to begin the installation.

| 😵 Code Composer Studio v6 Setup                                                                                                    | ×                         |
|----------------------------------------------------------------------------------------------------|---------------------------|
| App Center<br>Texas Instruments                                                                                                    | -                         |
| There are additional products and features ("add-ons") available fr<br>add-ons will be installed by the App Center when you run Code Com |                           |
| Tools (for App Center background download)                                                                                               | Description               |
|                                                                                                    |                           |
| □ □ Software (for App Center background download)                                                                                        |                           |
| MSPWare                                                                                                    |                           |
| GUI Composer                                                                                                    |                           |
|                                                                                                    |                           |
|                                                                                                    |                           |
|                                                                                                    |                           |
|                                                                                                    |                           |
|                                                                                                    |                           |
|                                                                                                    |                           |
| Select All                                                                                                    | Install Size: 1236.22 MB. |
|                                                                                                    | Download Size: 412.07 MB. |
| Texas Instruments                                                                                                    | ,                         |
| <back next<="" td=""><td>Finish Cancel</td></back>                                                                                       | Finish Cancel             |

16. Windows will show you the progress of the download. Note, the download and installation may take a couple minutes.

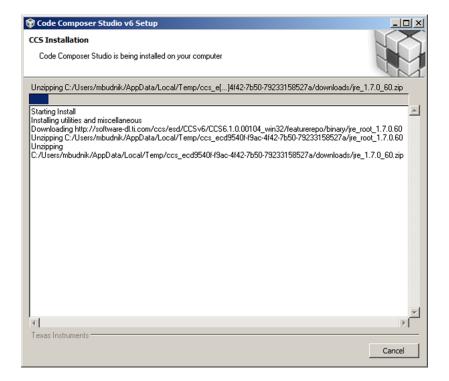

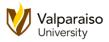

17. When the installation is complete, you will have the option of immediately launching **Code Composer Studio**.

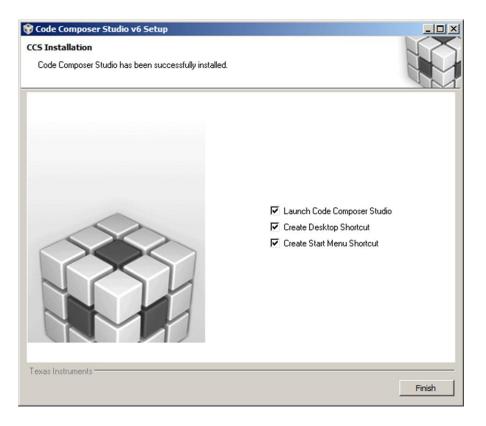

18. In the future, you can open **CCS** from the start menu.

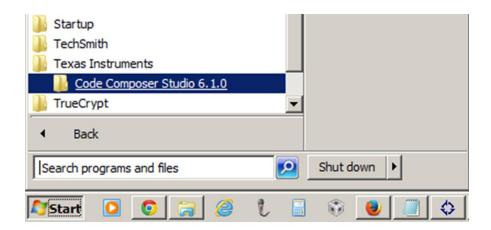

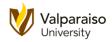

## 19. Note, there is also an off-line installer option for **Code Composer Studio**.

http://processors.wiki.ti.com/index.php/Download CCS

#### Download the latest CCS

🔒 Windows 📑 Linux

#### Version 6.1.0.00104 Release Notes @ Linux Installation Instructions System Hardware Requirements

The above buttons will take you to a form that once complete will download a small installation program. A MyTi login is required to fill out the form, if you don't have one there will be an option to create one. This installation program will allow you to select the features of CCS that you want to install and then will download and install just those items. Full zip images 'are available if you have issues with the web installer.' **Previous versions** are also available. After you have completed installation and run CCS for the first time it generate a free license that works with XDS100, development boards with onboard debug or for MSP430 users a 16KB code size limited license is generated. For more information on CCS licenses please see Licensing - CCS. Please set the Linux Host Support CCSv6 page for device support information.

#### Code Composer Studio Version 6 Downloads

There are two types of installers:

- <u>Web installers</u> will allow you to perform an install using an installer controlled download process that will only download needed software components. An internet connection is mandatory at install time.
- Off-line installers are a large archive (about 730MB). When you run it you can select the components to be installed. No internet connection is required at install time. The executable can be used for installing multiple local systems.

If you have an issue with the web installer not being able to connect to the internet then please try the off-line installer. If you need to update a computer that does not have internet access then download the offline installer and then transfer it to the computer without access and use the offline installer to update your installation.

| Release | Build #     | Date         | Download                                                 | Notes                                                                                                    |
|---------|-------------|--------------|----------------------------------------------------------|----------------------------------------------------------------------------------------------------|
| 6.1.0   | 6.1.0.00104 | Feb 25, 2015 | Web Installers:<br>Windows ଜ<br>Linux ଜ                  | New in this release:     Enhancements to IDE:     Integration with Eclipse v4.4.1 and CDT 8.3.     Added support for SimpleLink™ CC26xx and CC13xx MCU platform of devices.                                                                                                    |
|         |             |              | Off-line Installers:<br>Windows & MD5 &<br>Linux & MD5 & | Added support for on-board USB XDS110 debug (Hercules RM46x Launchpad).     Support for GCC for MSP430.     MSP EnergyTrace     Improved EnergyTrace tool for profiling application's energy consumption, battery lifetime,     monitoring internal device states and determining execution hotspots (statistical function profile)     Bug fixes.                             |
|         |             |              |                                                          | Installation: see instructions in README Linux @ file. See also additional Linux Installation     Instructions @     The manifest @ lists the software components included in this product.     If you wish to update a previous install then please install the update from within CCS instead of     downloading this installation and pointing it to your existing install. |

20. When **CCS** opens, you will first be greeted by a splash screen.

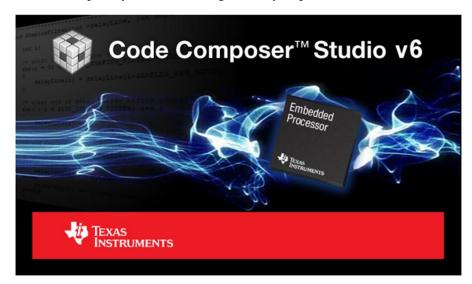

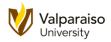

21. You will then be asked to select a **Workspace**. Click **Browse** to specify a folder where you would like to store your **CCS** projects.

Note, make sure you do NOT check the **Use this as the default**... option.

When you are ready, click **OK** to continue.

| 💱 Workspace Launcher                                                                                                    | ×         |
|----------------------------------------------------------------------------------------------------|-----------|
| Select a workspace                                                                                                    |           |
| Code Composer Studio stores your projects in a folder called a workspace.<br>Choose a workspace folder to use for this session. |           |
| Workspace: C:\Users\mbudnik\workspace_v6_1                                                                                      | Browse    |
| □ Use this as the default and do not ask again                                                                                  |           |
|                                                                                                    | OK Cancel |
|                                                                                                    |           |
| 🔪 Do NOT check                                                                                                    |           |

22. When opened, the **CCS** program may have a **Getting Started** window open like this. If it does, go ahead and close the tab.

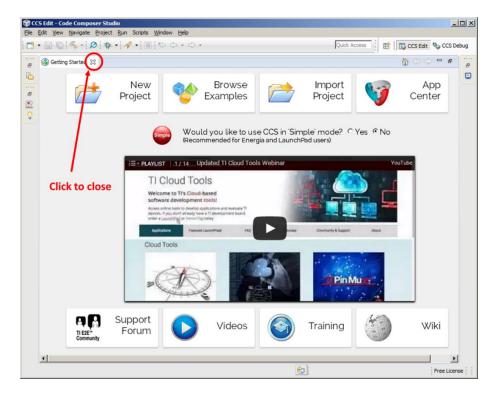

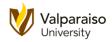

23. When the **Getting Started** tab is closed, **CCS** will look like this. This is the default configuration that you will be using for almost all of your code creation.

| CCS Edit - Code Composer Studio | n Scripts Window Help                |               |                          |                      |
|---------------------------------|--------------------------------------|---------------|--------------------------|----------------------|
|                                 |                                      |               | Quick Access             | CCS Edit 🏷 CCS Debug |
| Project Explorer 🛛 🗖 🗖          |                                      |               | ,                        |                      |
| E                               |                                      |               |                          |                      |
|                                 | E Console                            | 🚽 🗏 - 📑 - 🗆 🗖 | 🖹 Problems 🔀 💡 Advice    | ~ - 8                |
|                                 | No consoles to display at this time. |               | 0 items<br>Description A | Resource Path        |
|                                 |                                      |               |                          |                      |
|                                 |                                      |               |                          |                      |
|                                 |                                      |               |                          |                      |
|                                 |                                      |               |                          |                      |
| 0 items selected                |                                      | 6             |                          | Free License         |

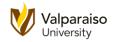

24. Under File, select New, then select CCS Project.

| CCS Edit - Code Composer              | Studio                 |                                  |        |
|---------------------------------------|------------------------|----------------------------------|--------|
| ile Edit View Navigate Pro            |                        | Window Help                      |        |
| New                                   | Alt+Shift+N            | CCS Project                      | Access |
| Open File                             |                        | Project                          |        |
| Close<br>Close All                    | Ctrl+W<br>Ctrl+Shift+W | C Source File                    |        |
|                                       |                        | — h <sup>°</sup> Header File     |        |
| Save                                  | Ctrl+5                 | € Class                          |        |
| Save As<br>Save All                   | Ctrl+Shift+S           | File from Template               |        |
| Revert                                |                        | Target Configuration File        |        |
| Move                                  |                        | DSP/BIOS v5.x Configuration File |        |
| Rename                                | F2                     | RTSC Configuration File          |        |
| Refresh<br>Convert Line Delimiters To | F5                     | Ctrl+N                           |        |
| Print                                 | Ctrl+P                 |                                  |        |
| Switch Workspace<br>Restart           |                        | •                                |        |
| Import                                |                        | -                                |        |
| Export                                |                        |                                  |        |
| Properties                            | Alt+Enter              |                                  |        |
| 1 main.c [lab_12a_heart_solu          | ution]                 |                                  |        |
| Exit                                  |                        |                                  |        |

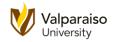

25. This will open the **New CCS Project** window. It is REALLY important to make sure you get the next several steps right, so please be careful.

For Target, select MSP430FRxxx Family from the pull-down menu.

- a) In the box to the right of **Target**, select **MSP430FR6989** from the pull-down menu. (Note, it is very close to the bottom of the list. This is the microcontroller in the **MSP430FRxxx Family** that we will be using in this class.
- b) For Connection, you should accept the default, **TI MSP430 USB1 [Default]**.
- c) For **Project name**, enter **Blink**.
- d) Under **Project name**, check the **Use Default Location** box.
- e) Use the default **Compiler version**.
- Finally, toward the bottom of the window, under Project Templates and examples, select the Empty Project (with main.c).

After double-checking everything, click **Finish** when you are ready to go on.

| 💱 New CCS Project                                                                                                    |                                                                                                    |
|----------------------------------------------------------------------------------------------------|----------------------------------------------------------------------------------------------------|
| CCS Project<br>Create a new CCS Project.                                                                                                    |                                                                                                    |
| Iarget:       MSP430FRxxx Family         Connection:       TI MSP430 USB1 [Default]         Image:       MSP430         Project name:       Blink         Image:       Operation:         Compiler version:       C:\Users\mbudnik\workspace_v6         Compiler version:       TI v4.4.3         Advanced settings       Project templates and examples         type filter text       Empty Projects         Empty Project (with main.c)       Empty Assembly-only Project         Empty RTSC Project       Basic Examples         Image:       Blink The LED         Hello World       Hello World | MSP430FR6989         Identify         Identify         Image: Image: |
| ?                                                                                                    | Back Mext > Einish Cancel                                                                                                    |

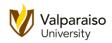

26. After a few seconds, the new project will be added to the **Project Explorer** window and the "empty" **main.c** file is also shown.

| nposer Studio<br>In Scripts Window Help           |                                           |                       |
|---------------------------------------------------|-------------------------------------------|-----------------------|
|                                                   | Quick Access 🔡 😰 🕞 CCS                    | Edit 🏷 CCS Debug      |
| 8<br>9 return 0;<br>10}<br>11                     | g timer                                   |                       |
| Gonsole      No consoles to display at this time. | Problems 23 🖓 Advice Oitems Description A | Resource Par          |
|                                                   | n Scripts Window Help                     | n Scripts Window Help |

27. If you the main.c tab does not open automatically, you can open it anytime you want. First, if the **Blink** folder is collapsed like this, click on the small icon in front of its name.

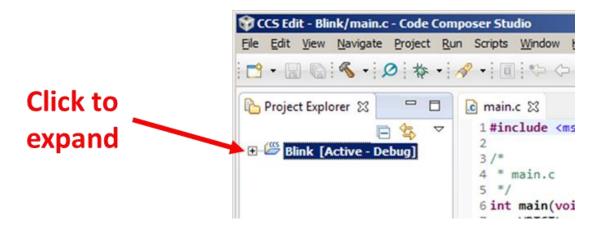

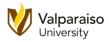

28. This will expand the **Blink** folder to and show its various components. Go ahead and doubleclick on the **main.c** file to open the tab.

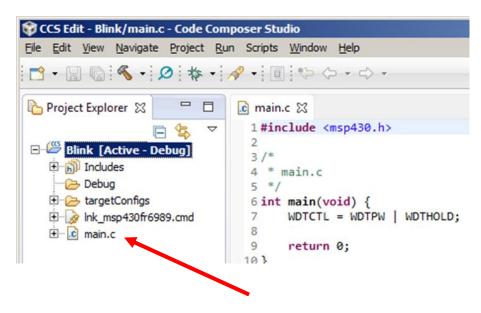

29. Make sure your **CCS** window looks like this before proceeding to the next step. If not, please go back and double-check your work.

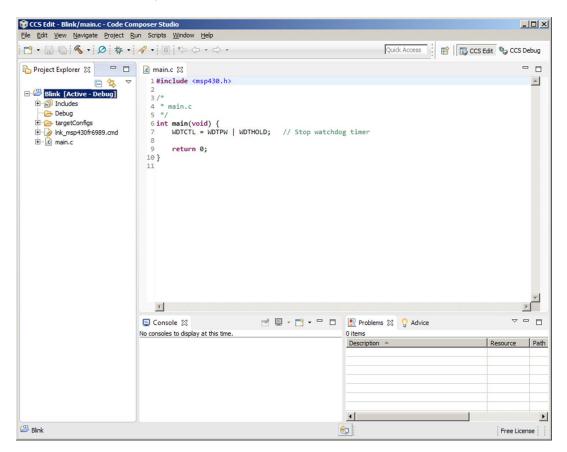

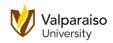

30. For this handout, the program we will be using is shown below. We will take a look at the various lines of the program in the following steps. These will be covered in a lot more detail later in the course, but for now, our quick explanation should help.

```
// This program will blink a red LED
#include <msp430.h>
                                            // Allows us to use "short-cut" names
                                            // to make our code easier to read
#define
          RED
                       0x0001
                                            // Specifies the red LED light for us
#define
          RED_OFF
                       0x00FE
                                            // Used to turn the red LED off
#define
          ENABLE RED
                       0xFFFE
                                            // Used to enable microcontroller's pins
#define
          DEVELOPMENT
                       0x5A80
                                            // Used to disable some of the security
                                            // features while we are still learning
main()
                                            // All C programs have a main function
{
                                            // Disables some security features
     WDTCTL = DEVELOPMENT;
                                            // Enables the pins to the outside world
     PM5CTL0 = ENABLE RED;
                                            // Make a pin an output
     P1DIR
             = RED;
     long x = 0;
                                            // Will be used to slow down blinking
     while(1)
                                            // Continuously repeat everything below
     {
          for(x=0 ; x < 30000 ; x=x+1);</pre>
                                           // Count from 0 to 30,000 for a delay
          P1OUT = RED;
                                            // Turn red LED light on
          for(x=0 ; x < 30000 ; x=x+1);</pre>
                                           // Count from 0 to 30,000 for a delay
          P1OUT = RED OFF;
                                           // Turn off the red LED light
     }
}
```

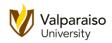

31. The first line is a comment that briefly describes what your program will do. To designate a comment, use two backslash characters. **CCS** will recognize the comment and color it green to make it easier to tell apart from the rest of your code.

// This program will blink a red LED

32. The **#include** <msp430.h> command is used to tell **CCS** you want to use, or include, another file when your program is ready. The msp430.h file contains various names of parts of the microcontroller (that is, registers like **P1DIR** and **P10UT**) which can be used to make your program more readable.

Lines like this are not part of the actual program and are often called "preprocessor statements". They are used strictly by the user to specify to **CCS** how the program should be used.

- 33. The next lines are the **#define** statements. These allow you to associate numerical values with names that you can use later inside of your program. Again, this will make your code easier to read.
- 34. The next line signifies the beginning of your actual program. Every C program has a **main()** function. When you run your program, the microcontroller will first look for **main()** and perform everything contained inside of its curly braces **{ }**.

main()

35. In the next line, our program puts the microcontroller into a development or "practice" mode by disabling a security system called the watchdog timer. Essentially, the watchdog timer can be used to restart your program if something goes wrong. This is very important in some more critical programs, but not in simple ones like this.

We will learn more about watchdog timers later, but for now, it simplifies our program to disable it.

Notice also that semicolon (;) at the end of the instruction. You will quickly learn that the C programming language needs to see these semicolons appropriately or your program will not work.

### WDTCTL = DEVELOPMENT;

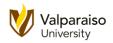

36. The next line of the program is used to enable the microcontroller pins to connect to the outside world. As we go through this course, you may find it amusing to see how many different features of a microcontroller have to be enabled or disabled. However, today's microcontrollers have many, many different features that you could use. By requiring a user to enable the features you want to use, it makes it easier to avoid some mistakes.

For now, just remember that including this line of code in our program allows us to connect the microcontroller to the "outside" world, or in this case, the red LED light.

## PM5CTL0 = ENABLE\_RED;

37. The next instruction tells the microcontroller to use its pin connected to the red LED light as an output that it can turn on and off.

P1DIR = RED;

38. The next line creates a variable called **x**. This variable will be used to implement a delay so the red LED light will turn on and off slowly enough that you can see it.

Later in the class, we will introduce the term **long** and explain how similar terms can be used to designate how much memory a variable uses in a microcontroller. For now, just recognize that  $\mathbf{x}$  can hold values up to about 2,000,000,000.

long x = 0;

39. The next line of the program starts an execution loop.

while(1)

Loops will be discussed in more detail in a later section, but for now know that this loop will keep executing the instructions inside of its curly braces  $\{ \}$  indefinitely. Without this loop, the program would only turn the red LED light on and off one time.

40. Next we have our first delay implemented with another loop called a **for** loop.

## for(x=0 ; x < 30000 ; x=x+1);</pre>

For loops will also be discussed in more detail in a later section. For our purposes, it creates a delay in our program (set by the 30,000 number). Later in this handout, you can play with increasing/decreasing the length of the delay by changing this number. (But, do not do it yet!)

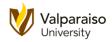

41. The next instruction turns on the red LED light.

P10UT = RED;

42. We then implement a second delay with another for loop.

for(x=0 ; x < 30000 ; x=x+1);</pre>

43. After the second delay, we turn the red LED light off.

P1OUT = RED\_OFF;

- 44. At this point in the program, the while loop returns us back to the previous delay statement to turn the red LED light on and then off again indefinitely.
- 45. Now that we have looked at the program in more detail, let's get it running on your microcontroller. In **CCS**, highlight the program presently displayed in the **main.c** tab. After highlighting it, hit the **[Backspace]** key to delete it. CCS should then look like this:

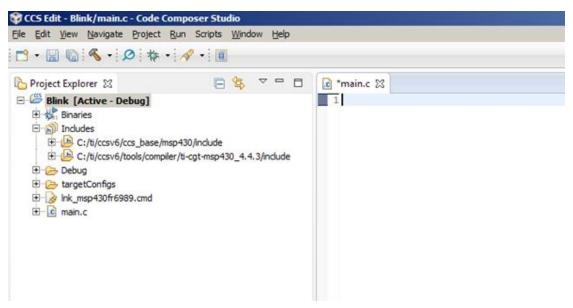

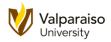

46. Highlight and **Copy** the original, complete program listing from above and **Paste** it into the **main.c** tab.

| Project Explorer 💥 🗖 🕏 🔻 🗖 🗖 |                                                 |                                                                                            |
|------------------------------|-------------------------------------------------|--------------------------------------------------------------------------------------------|
|                              | € main.c 🔀                                      |                                                                                            |
| Blink [Active - Debug]       | 1// This program will blink a red LED           |                                                                                            |
| E S Includes                 | 3 #include <msp430.h></msp430.h>                | // Allows us to use "short-cut" names                                                      |
| E Co Debug                   | 4                                               | <pre>// to make our code easier to read</pre>                                              |
| E Configs                    | 5<br>6 #define RED 0x0001                       | // Constitute the and ISD light for us                                                     |
| 🗉 😡 lnk_msp430fr6989.cmd     | 7                                               | <pre>// Specifies the red LED light for us</pre>                                           |
| ⊞ ic main.c                  | 8 #define RED_OFF 0x00FE                        | // Used to turn the red LED off                                                            |
|                              | 10 #define ENABLE_RED 0xFFFE                    | <pre>// Used to enable microcontroller's pins</pre>                                        |
|                              | 12 #define DEVELOPMENT 0x5A80<br>13<br>14<br>15 | <pre>// Used to disable some of the security // features while we are still learning</pre> |
|                              | 15<br>16 main()<br>17 {                         | // All C programs have a main function                                                     |
|                              | 18 WDTCTL = DEVELOPMENT;<br>19                  | <pre>// Disables some security features</pre>                                              |
|                              | 20 PM5CTL0 = ENABLE_RED;<br>21                  | <pre>// Enables the pins to the outside world</pre>                                        |
|                              | 22 P1DIR = RED;<br>23                           | // Make a pin an output                                                                    |
|                              | 24 long x = 0;<br>25<br>26                      | // Will be used to slow down blinking                                                      |
|                              | 27 while(1)<br>28 {                             | // Continuously repeat everything below                                                    |
|                              | 29 for(x=0 ; x < 10000 ; x=x+<br>30             | 1); // Count from 0 to 30,000 for a delay                                                  |
|                              | 31 P10UT = RED;<br>32                           | // Turn red LED light on                                                                   |
|                              | i 33 for(x=0 ; x < 10000 ; x=x+                 | 1); // Count from 0 to 30,000 for a delay                                                  |
|                              | 35 P10UT = RED_OFF;<br>36 }<br>37<br>38 }<br>39 | // Turn off the red LED light                                                              |
|                              |                                                 |                                                                                            |
|                              | E Console 🔀                                     | 🕹 🔂 😫 🖬 🚮 🚝 🚉 🖃 🛡 😁                                                                        |

47. Look carefully at the **main.c** tab. Do you see the asterisk (\*) in front of its name? This asterisk will appear whenever you have unsaved changes in your program.

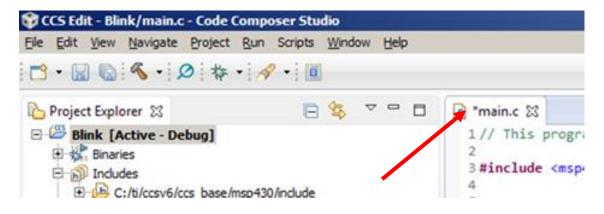

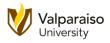

48. To **Save** your changes, you can select **Save** from the **File** menu.

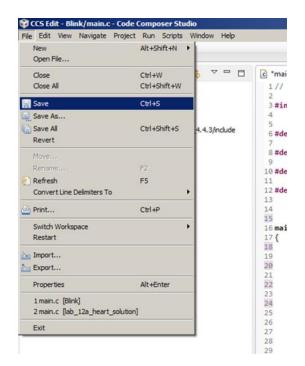

49. Or, you can simply click one of the **Save** shortcut buttons. The first saves only the file (main.c) that is presently opened. The second saves any and all files related to your project (some really big programs may be spread across dozens of files). If you hover your mouse over the **Save** icons, their names will appear.

For most of this class, we will only be using a single **main.c** file, so you can use either shortcut.

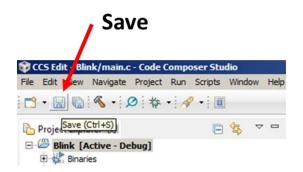

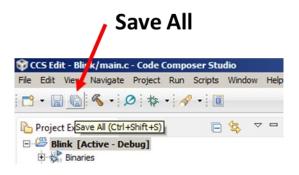

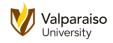

50. After saving your program, you need to **Build** your project by clicking the hammer icon on the top of your screen. (Get it? You can build things with a hammer?)

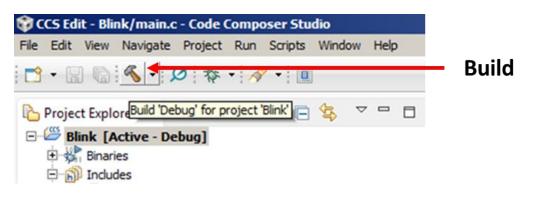

51. After you click **Build**, **CCS** translates your text **main.c** file into the **0**'s and **1**'s that your microcontroller can understand.

| 💱 Build Project               |                           |        | _ 🗆 🗡      |
|-------------------------------|---------------------------|--------|------------|
| Building project              |                           |        |            |
|                               |                           |        |            |
| Invoking Command: C:\ti\ccsv6 | \utils\bin\gmake -k all   |        |            |
| Always run in background      |                           |        |            |
|                               | Run in <u>B</u> ackground | Cancel | Details >> |

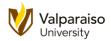

# 52. The **Build** results will be shown in the **Console** and **Problems** windows.at the bottom of the CCS window.

If there are any errors, you may have accidentally changed some of the instructions in the program. Go back and correct the errors. If CCS reports and warnings, you can disregard them at this time.

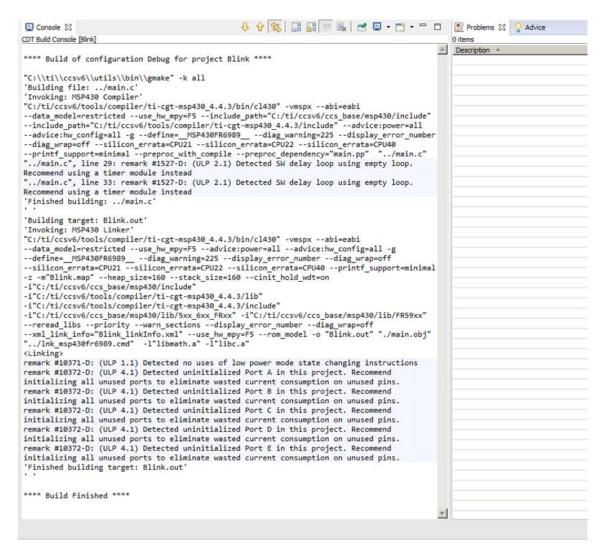

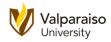

53. Once you successfully **Build** your program, you are ready to load it onto the microcontroller. To put your program onto the microcontroller, click the **Debug** button

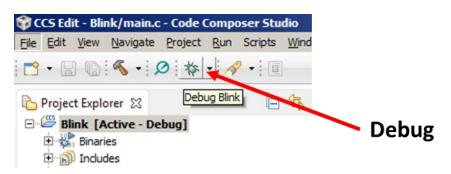

54. Sometimes when you click the **Debug** button, you'll get an error like this.

If this occurs, make sure your Launchpad is plugged in properly and click **Retry**.

If the error persists try unplugging and then replugging your Launchpad USB cable and then rebuilding your program.

| <b>ЭТІ М</b> | SP430 USB1/MSP430                                             |                             | × |
|--------------|---------------------------------------------------------------|-----------------------------|---|
| 8            | Error initializing emulator:<br>Interface Communication error |                             | 4 |
|              |                                                               | <u>Cancel</u> <u>R</u> etry |   |

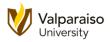

55. You may see the next window pop up. It is notifying you of a new feature in **CCS** that can help you use best practices for ultra-low power applications.

For now, check the **Do not show this message again** box and click **Proceed**.

| 💱 ULP                                                                                                    | Advisor X                                                                                                    |
|----------------------------------------------------------------------------------------------------|----------------------------------------------------------------------------------------------------|
| 1                                                                                                    | The Ultra-Low-Power Advisor (ULP Advisor) checks for ultra-low power best practices.<br>You have remarks in you project, which you could use to improve power consumption in your project.<br>Proceed with launch? Cancel to review advice in the Problems View, grouped under the Infos category.<br>Checking is enabled by default. Advice is grouped within the Problems view window under the Infos category. |
| You have remarks in you project, which you co<br>Proceed with launch? Cancel to review advice<br>Checking is enabled by default. Advice is group<br>To change default ULP Advisor settings, go to<br>For ULP Advisor rule details, visit <u>http://www.</u> | To change default ULP Advisor settings, go to Project > Properties > Build > MSP430 Compiler > ULP Advisor                                                                                                    |
|                                                                                                    | For ULP Advisor rule details, visit http://www.ti.com/ulpadvisor.                                                                                                    |
|                                                                                                    | For option details, consult the MSP430 Optimizing C/C++ Compiler User's Guide.                                                                                                    |
| Do 1                                                                                                    | not show this message again                                                                                                    |
|                                                                                                    | [Proceed] Cancel                                                                                                    |

56. The **CCS Debug** interface (or **Debugger**) will begin loading.

| 💱 Conf     | iguring Debugger (m   | nay take a few minute     | s on first lau  | inch) 🗆 🗙  |
|------------|-----------------------|---------------------------|-----------------|------------|
| 1          | Configuring Debugger  | (may take a few minutes   | on first launch | )          |
|            |                       |                           |                 |            |
| Initializi | ng: MSP430 (Cannot be | canceled)                 |                 |            |
|            | ays run in background |                           |                 |            |
|            |                       | Run in <u>B</u> ackground | Cancel          | Details >> |

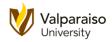

57. When it is loaded, you should see the **CCS Debug** interface. Previously we have been in the **CCS Edit** interface.

As you might expect, you create and edit your programs from the **CCS** Edit interface, and you run your programs from the **CCS** Debug interface.

|                                                                                                    |                               | (x)+ Variables 23 off Expression                                                    |                           | Value                                | (incation ) (incation ) (incation ) | ~ -                                     |      |
|----------------------------------------------------------------------------------------------------|-------------------------------|-------------------------------------------------------------------------------------|---------------------------|--------------------------------------|-------------------------------------|-----------------------------------------|------|
| E P TI MSP430 US8 1/MSP43                                                                                          | 0 (Suspended - HW Breakpo     | int)                                                                                | Name<br>(4)+ x            | Type                                 | 6682                                | R15:16,R14:16                           |      |
| main() at main.c:18 0x01005C<br>into0_noargr_neexit() at boot_special.c:102 0x004416 (the entry point was reached) |                               |                                                                                     |                           |                                      |                                     |                                         |      |
|                                                                                                    | exit) at boot_speciality to 2 | concernence (alle elle y point was reached)                                         |                           |                                      |                                     |                                         |      |
|                                                                                                    |                               |                                                                                     |                           |                                      |                                     |                                         |      |
|                                                                                                    |                               |                                                                                     |                           |                                      |                                     |                                         |      |
|                                                                                                    |                               |                                                                                     |                           |                                      |                                     |                                         |      |
| main.c 23                                                                                                    |                               |                                                                                     |                           |                                      |                                     |                                         | -    |
| 2                                                                                                    | blink a red LED               |                                                                                     |                           |                                      |                                     |                                         | 2    |
| 3#include <msp430.h><br/>4<br/>5</msp430.h>                                                                        |                               | <pre>// Allows us to use "short-cut" nam // to make our code easier to read</pre>   | 15                        |                                      |                                     |                                         |      |
| 6 #define RED                                                                                                    | 0x0001                        | // Specifies the red LED light for                                                  | 15                        |                                      |                                     |                                         |      |
| 8 #define RED_OFF                                                                                                  | 0x00FE                        | // Used to turn the red LED off                                                     |                           |                                      |                                     |                                         |      |
| 0 #define ENABLE_RED                                                                                               | ØxFFFE                        | // Used to enable microcontroller's                                                 | pins                      |                                      |                                     |                                         |      |
| 1<br>2 #define DEVELOPMENT<br>3                                                                                    | ex5A8e                        | <pre>// Used to disable some of the secu // features while we are still learn</pre> |                           |                                      |                                     |                                         |      |
| 4                                                                                                    |                               | // Teacures wille we are still lear                                                 | ing                       |                                      |                                     |                                         |      |
| 5<br>6 main()                                                                                                    |                               | // All C programs have a main funct                                                 | ion                       |                                      |                                     |                                         |      |
| 8 WDTCTL = DEVELO                                                                                                  | PMENT;                        | // Disables some security features                                                  |                           |                                      |                                     |                                         |      |
| 9<br>0 PHSCTL0 = ENABLE                                                                                            | _RED;                         | // Enables the pins to the outside                                                  | world                     |                                      |                                     |                                         |      |
| 2 PIDIR = RED;                                                                                                    |                               | // Make a pin an output                                                             |                           |                                      |                                     |                                         |      |
| 1<br>2 PIDIR = RED;<br>3 long x = 0;<br>5<br>6<br>7 while(1)<br>8 {<br>9 for(x=0; x)                               |                               | // Will be used to slow down blinking                                               | ng                        |                                      |                                     |                                         |      |
| while(1)                                                                                                    |                               | // Continuously repeat everything b                                                 | low                       |                                      |                                     |                                         |      |
| 8 {<br>9 for(x=0;x                                                                                                 | < 10000 ; x=x+1);             | // Count from 0 to 30,000 for a del                                                 | y.                        |                                      |                                     |                                         |      |
| 1 PIOUT = RED                                                                                                    | ;                             | // Turn red LED light on                                                            |                           |                                      |                                     |                                         |      |
| 2<br>3 for(x=0; x                                                                                                  | < 10000 ; x=x+1);             | // Count from 0 to 30,000 for a del                                                 | ay .                      |                                      |                                     |                                         |      |
| 4<br>5 P1OUT = RED                                                                                                 | _OFF;                         | // Turn off the red LED light                                                       |                           |                                      |                                     |                                         |      |
| 16 }                                                                                                    |                               |                                                                                     |                           |                                      |                                     |                                         |      |
| 8 }                                                                                                    |                               |                                                                                     |                           |                                      |                                     |                                         |      |
| 3                                                                                                    |                               |                                                                                     |                           |                                      |                                     |                                         | - PÍ |
| Console 33                                                                                                    |                               |                                                                                     |                           |                                      |                                     | 1 I I I I I I I I I I I I I I I I I I I |      |
| 430: Loading complete.                                                                                             | There were 300 (co            | de) and 16 (data) bytes written to FLA                                              | 5H/FRAM. The expected RAM | usage is 218 (uninitialized data + s | tack) bytes.                        |                                         |      |
|                                                                                                    |                               |                                                                                     |                           | -                                    |                                     |                                         |      |
|                                                                                                    |                               |                                                                                     |                           |                                      |                                     |                                         |      |

58. The **Console** panel at the bottom will tell you how big your program is. In this example, the program was 300 + 16 = 316 bytes long.

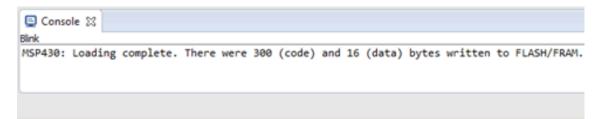

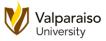

59. To start your program running, click the **Resume** (play) short-cut button on the toolbar.

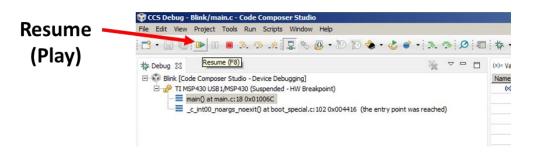

60. Your red LED light should now be blinking! Congratulations, you have completed your first microcontroller program.

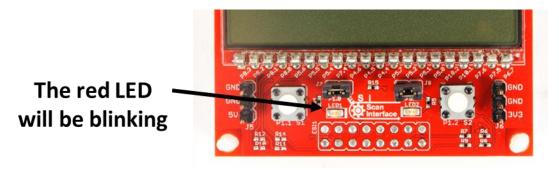

61. Let's leave the **CCS Debugger** and go back to the **Editor**. To do this, click on the **Terminate** short-cut button.

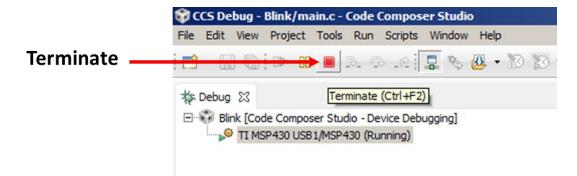

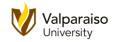

62. This closes the **Debugger** and opens the **Editor**.

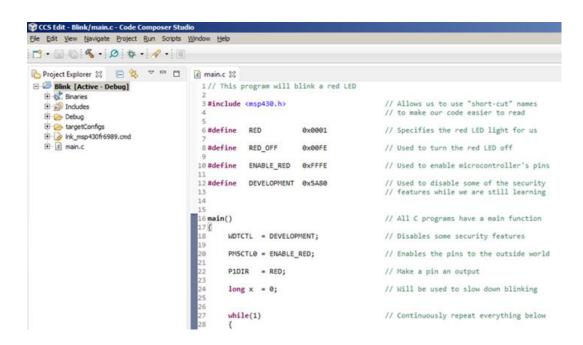

63. However, if you look at your Launchpad, you will see that the red LED is still blinking.

**Terminate** refers to terminating (ending) the **Debugger**. Your program will continue to run on the Launchpad.

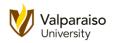

64. Try changing the **30000** values in the **for** loops to implement different delay lengths. Try changing both values to **10000**. (Note, do not use 10,000 or 10.000 in **CCS**. Just **10000**.)

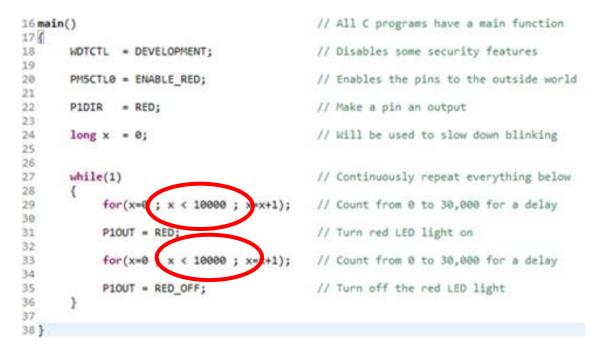

- 65. **Save** and **Build** your program. When complete, launch the **Debugger**.
- 66. Click **Resume** to start your new program. Notice that the red LED is blinking faster (3 times faster).
- 67. After trying out the **10000** value, you can **Terminate** the **Debugger** and try different values with the **Editor**. Just remember to **Save** and **Build** your program after you make any changes before launching the **Debugger**.
- 68. This concludes our Let's Get Started handout. Congratulations!